### HOW TO USE: Adobe Reader and these PDF documents

ALL the files available to you as a reader of The Shirtmaking Workbook are PDF documents. Sure, there are lots of PDF viewers and readers out there, but PLEASE use Adobe's free Reader (or Acrobat, the paid version) when reading and printing this material, simply because I've built into it so many features that I can only be sure Reader will support. One is active hyperlinks, like the images below, which you can click on right here and let Reader take you to the indicated resources.

Another very handy feature is inter-document links, meaning links that take you to another PDF, or to another page in the same document,

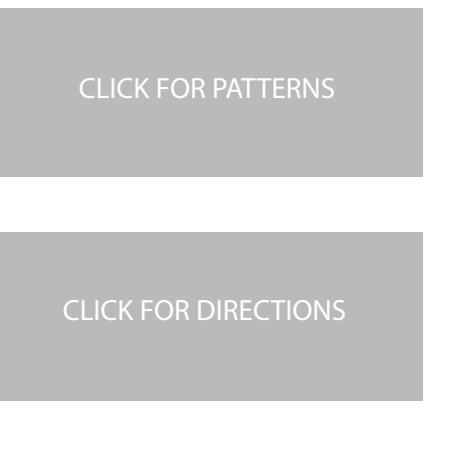

I've inserted them on text and image pages near topics for which there are full-size patterns to view and print, or more detailed directions and explanations to explore. Just click, and the relevant pages will open, in a new window.

Another example is this one:

### Back to Directory

…which simply takes you back to the Main page you linked to these pages from. Try it!

There's nothing very complicated about reading and viewing text and pictures in Reader; just page or scroll to get to the next or previous pages. But there ARE a lot of additional features, and many options. The main ones relevant to the patterns here are what the rest of this document will describe.

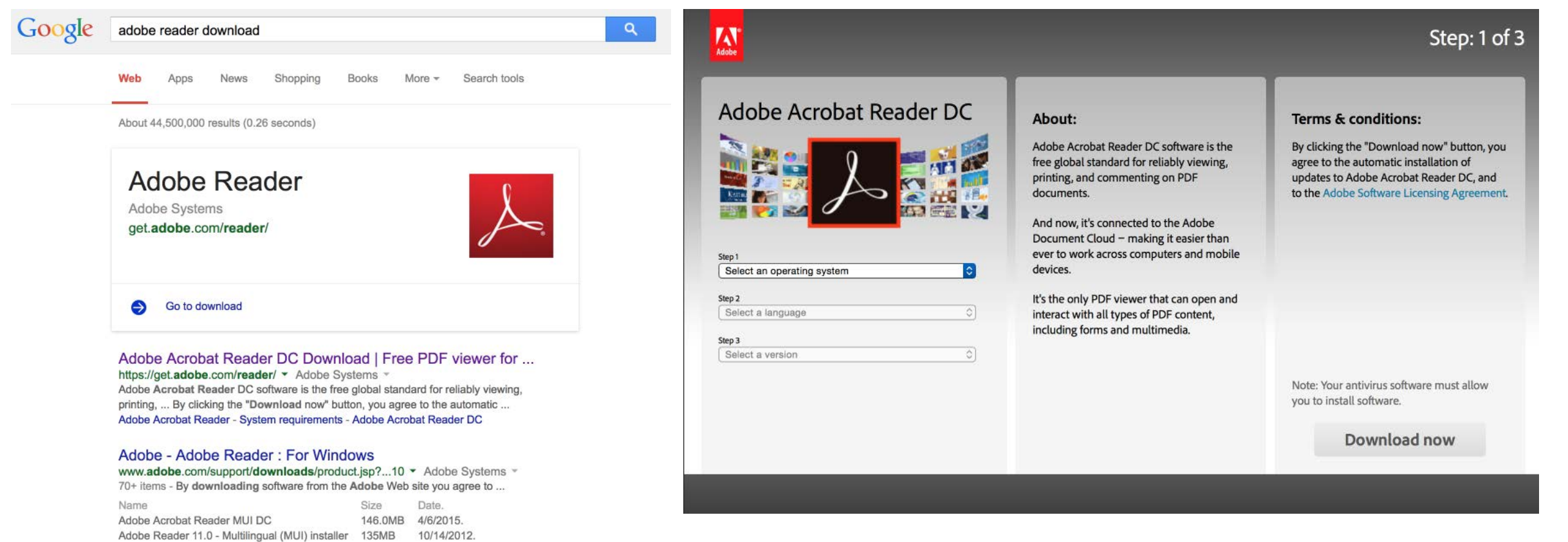

Adobe Acrobat Reader MUI DC - Adobe Reader 11.0 - Adobe Reader MUI 10.1

### IMPORTANT:

Besides using Reader to view them, the other thing required for all these inter-document links to work is that you DOWNLOAD all the files, and keep them inside the SAME FOLDER on your computer. That's required for Reader to be able to reliably find the documents you want it to link to and from. These links MAY work with everything kept online, but I can't be sure of that. To BE sure, download them into a single folder.

All Shirtmaking Workbook patterns are tiled within 7x10 inch rectangles and will fit fullscale on US Letter and A4 papers.

like an interactive Table of Contents, but not limited to any particular pages, available anywhere.

For example, in these PDFs, you'll often see icons like these:

> Roll your cursor over the image at left and watch how it changes into a little pointing-finger glove. That's the tip-off that you're over a click-able link. Hold it there for a moment, and you'll see a pop-up with the destination.

# Reader Layers

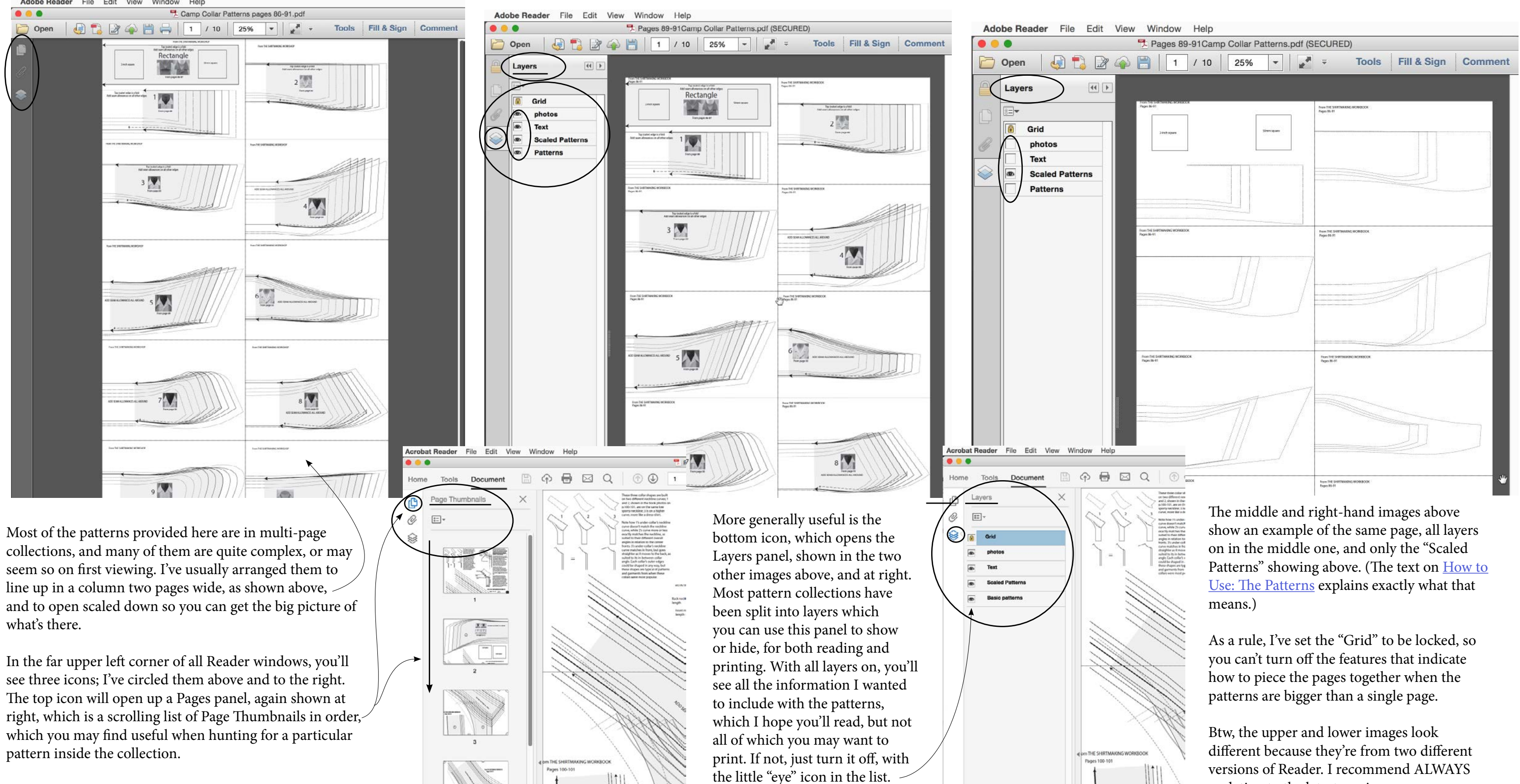

from THE SHIRTMAKING WORKBOOK ONLINE Back to Directory

versions of Reader. I recommend ALWAYS updating to the latest version.

Here's another example of how the same patterns can look, with all layers on and some off. As a rule, the Basic patterns are the same scale as I used for the book photos.

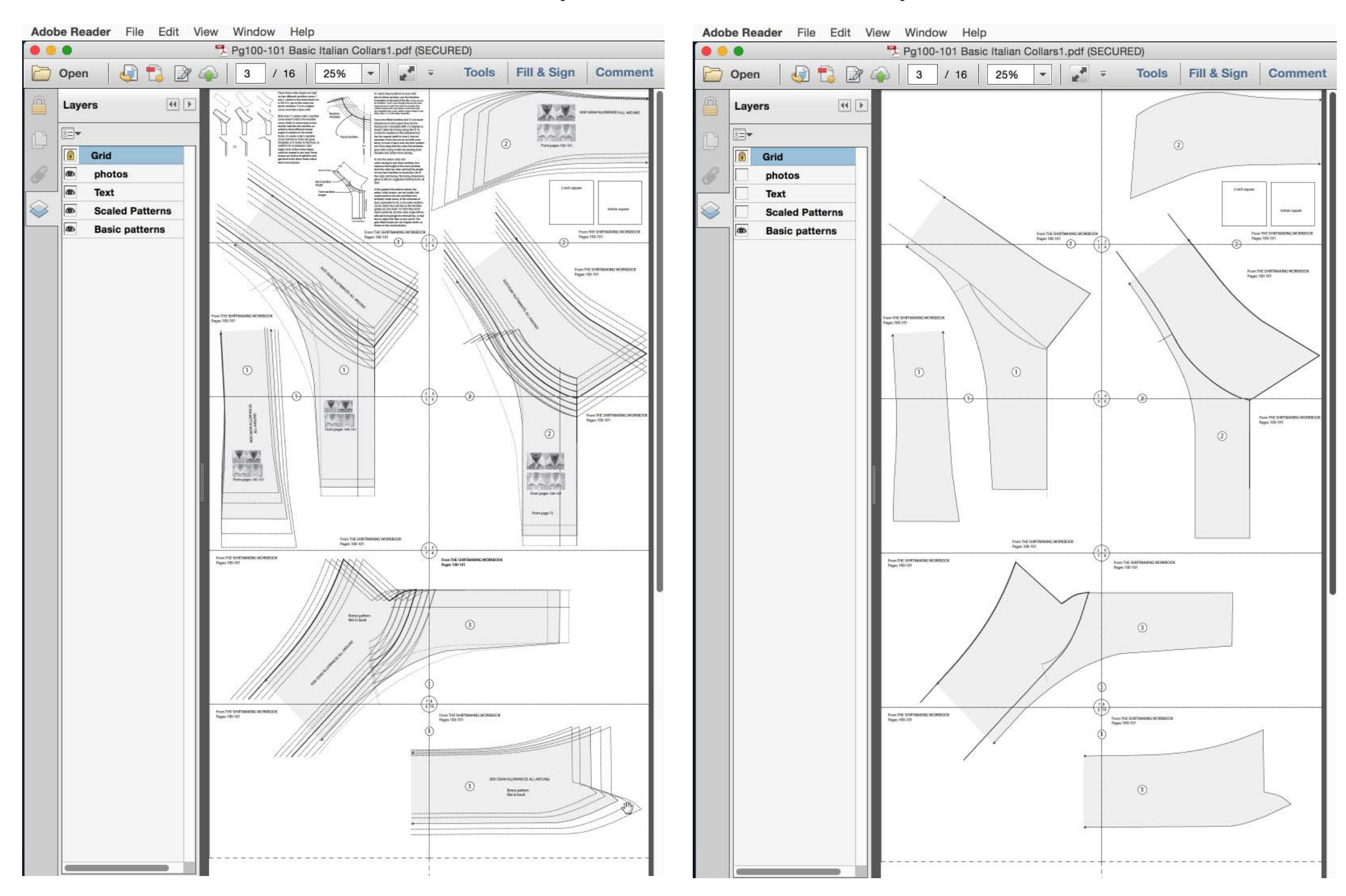

# Reader Layers, cont.

All patterns are tiled within 7x10-inch rectangles and will fit on US Letter and A4 papers.

# Reader Layers, cont.

In a few collections with larger patterns, I've indicated related patterns with a background texture and called the layer that contains the texture "Section Patterns". These examples show that layer turned on and off.

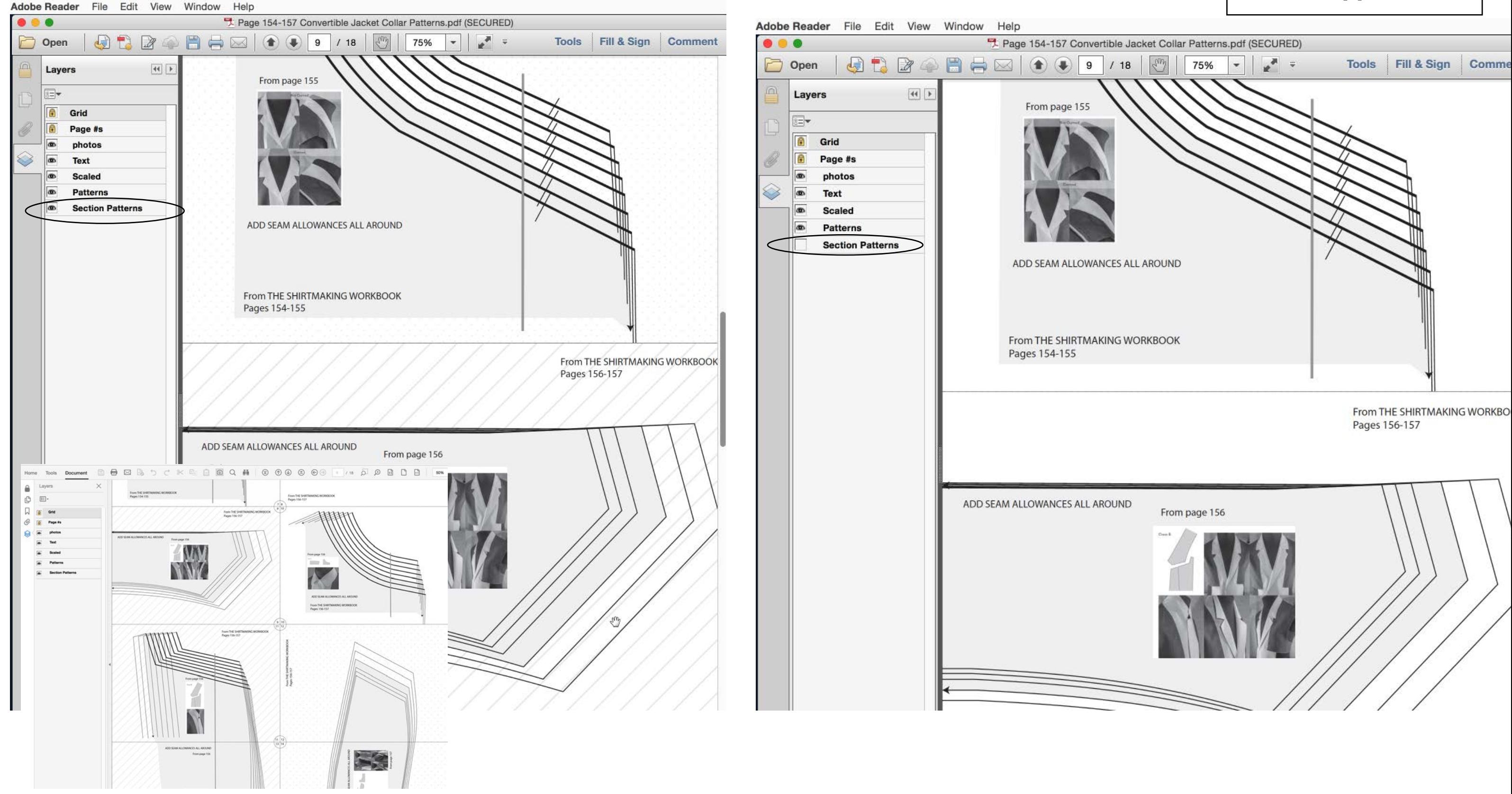

All patterns are tiled within 7x10-inch rectangles and will fit on US Letter and A4 papers.

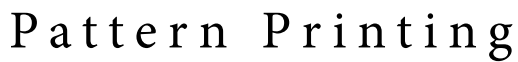

Reader's Print dialog is a bit daunting, but it's got everything you need to print exactly what you want, on your preferred paper, exactly to scale, and even to experiment with rescaling.

Image 1 and 2 above show the settings for which pages to print (all of them, just the one you're currently looking at, or some specified selection or range of pages), and what size to specify for 100%, 1-to-1 scaling, in other words, FULL-size, no scaling at all: **Actual Size**. If you're only printing selected pages, scroll through the Preview Window I've labeled and outlined in red above to be sure you'll get what you expect.

Image 3 shows where to select some other scale besides 100%. Obviously scaling down will be no problem on the same paper, but scaling up can require you to use a bigger sheet, or to tile the image in some way to fit the paper you have, about which more on the next page.

To select the paper you want to print on, and your printer if you have several, click on the Page Setup… button, circled in the lower left on every image here. In images 4 and 5 at right, it's been clicked and is high-lighted because the Page Setup dialog is open. (There will probably be a warning to dismiss from Reader before this opens, since this comes from the system, NOT Reader. But it's OK!)

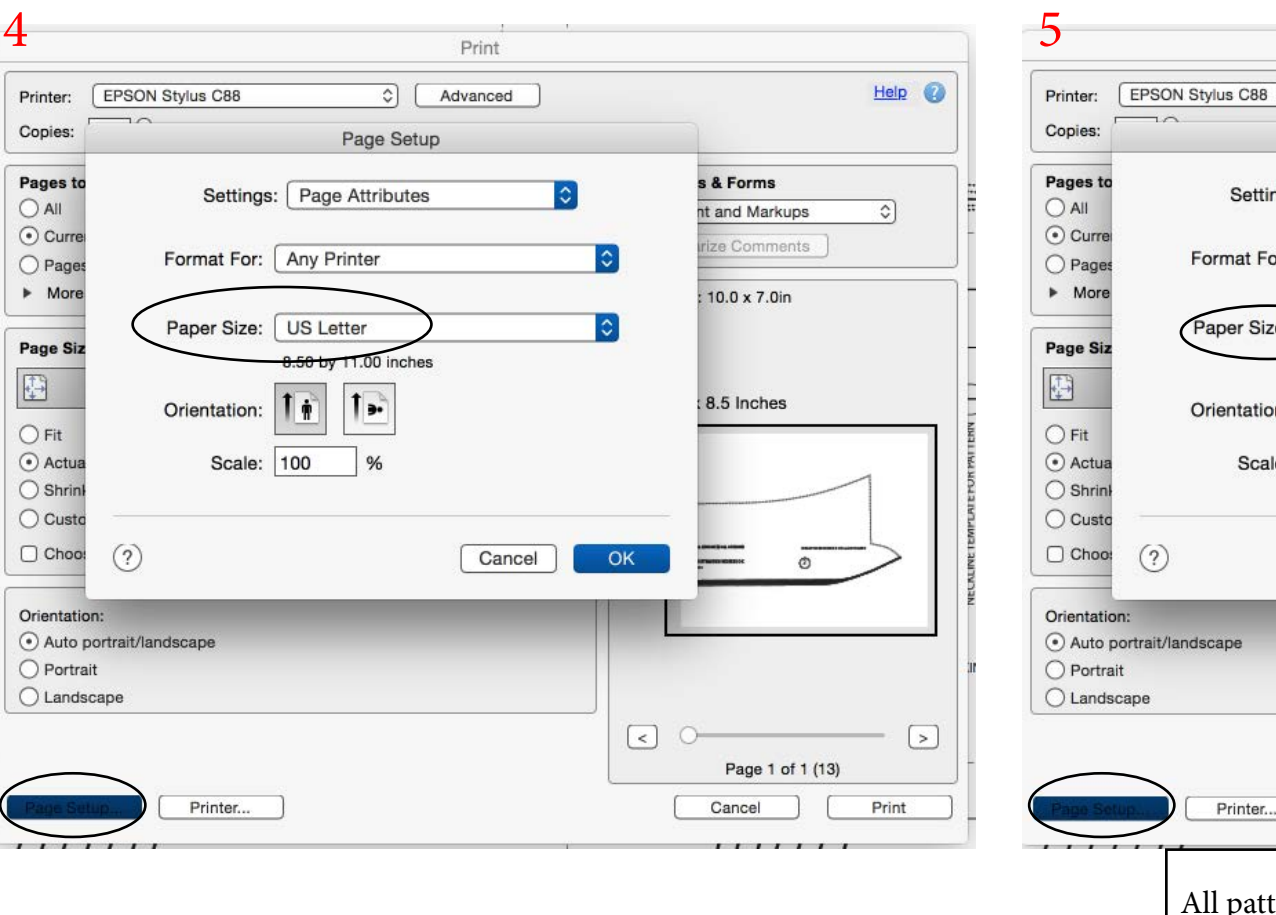

from THE SHIRTMAKING WORKBOOK ONLINE Back to Directory

**EPSON Stylus** 

Printer:

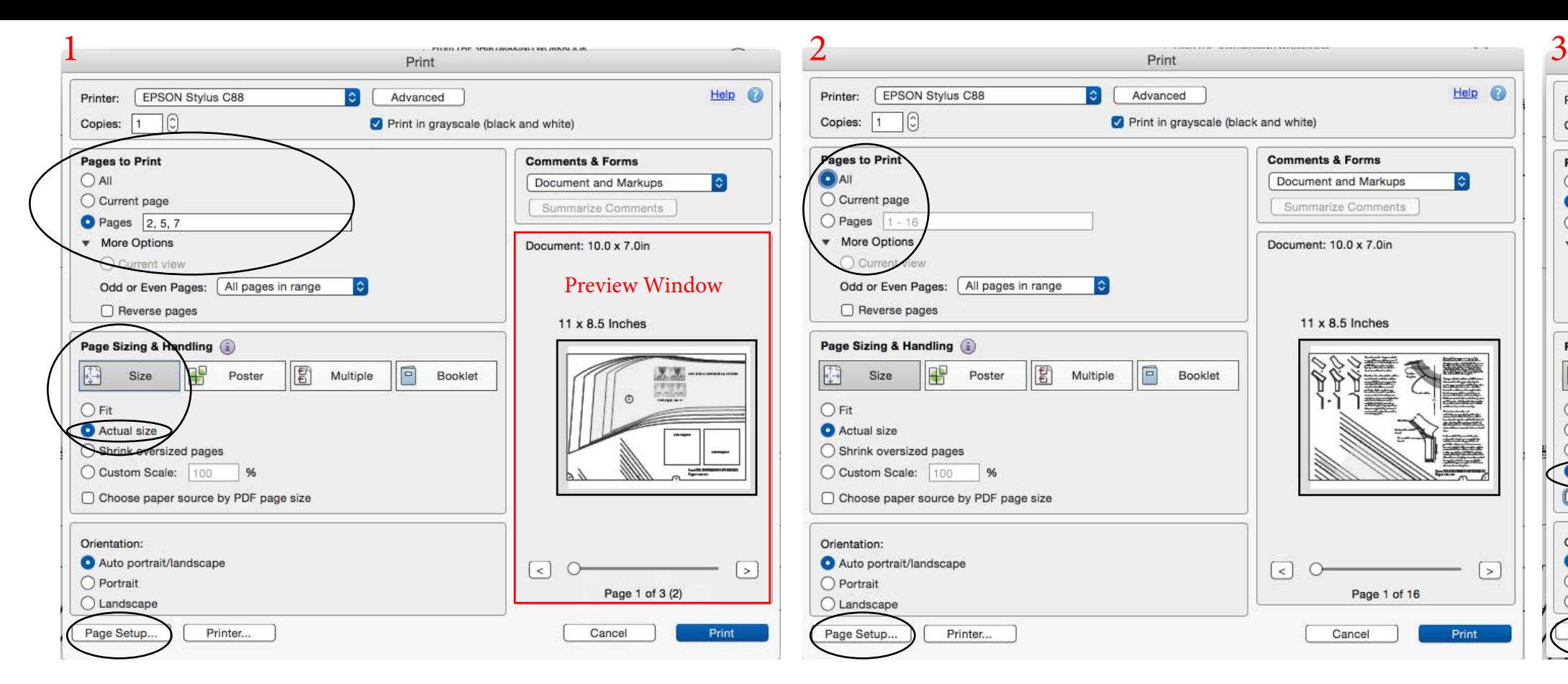

 $O$  All

 $\begin{smallmatrix} 1\\ 1\\ 2\end{smallmatrix}$ 

 $\bigcirc$  Fit

○ Actual size

Orientation

O Portrait

C Landscape

Page Setup.

Copies:  $\boxed{1}$   $\boxed{0}$ 

Pages to Print

Current page

Wore Options

○ Current view

Odd or Even Pages:

□ Reverse pages

Page Sizing & Handling

Size

 $\bigcap$  Shrink oversized page

Choose paper source

Auto portrait/landscap

 $Pr$ 

Custom Scale: 90

 $\bigcirc$  Pages

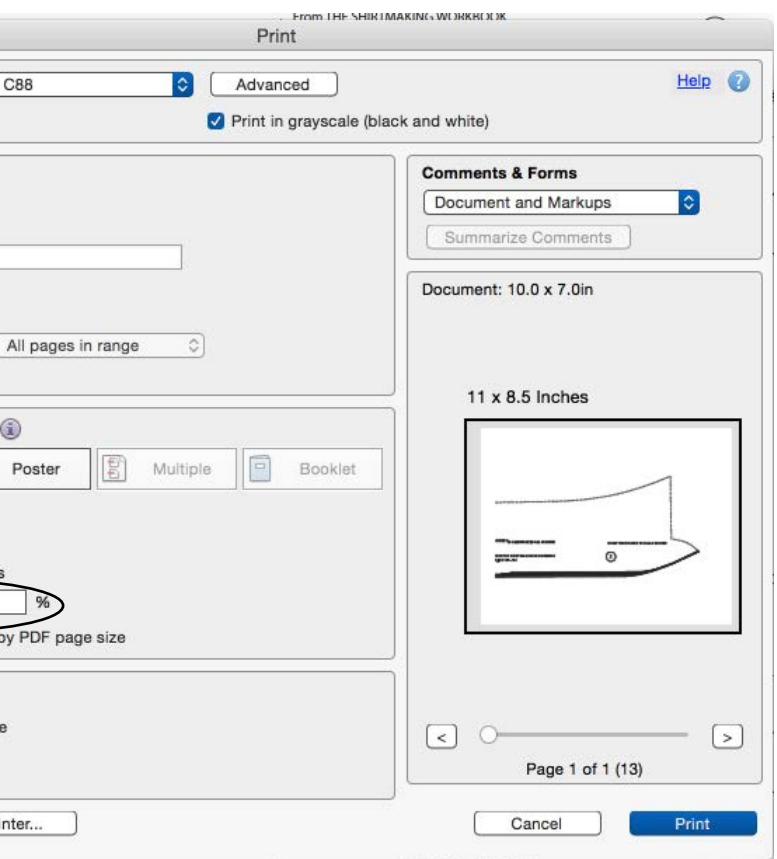

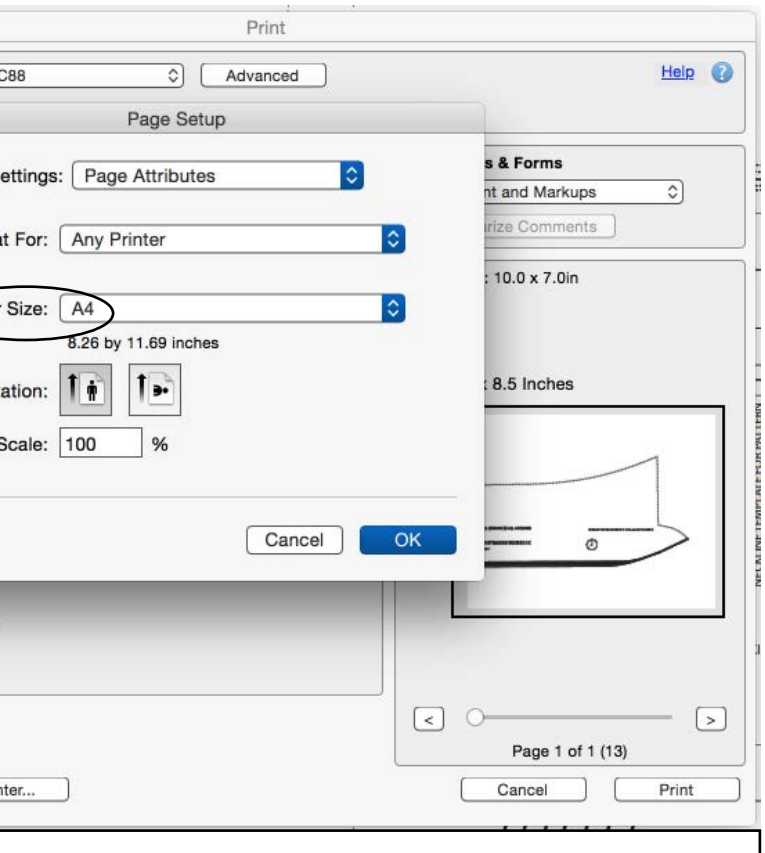

### All patterns are tiled within 7x10-inch rectangles and will fit on US Letter and A4 papers.

### Pattern Printing, cont.

Scaling up your printing in Reader will mean a little experimenting, no doubt, since there are so many options and different printers. Here's where to start:

First, set the scale you want.

Next, choose your paper; US Legal (8.5x14 in.) is a good choice in the US, since it'll fit in all printers that use US Letter. But US Letter and A4 will work fine, just using more paper. Click the Page Setup button to  $\sim$ do that.

Then click on the **Poster** button to tell Reader you want to use multiple sheets. Use the preview window (in red at right) to see what Reader will actually do. In this case, it's saying it'll print across two US Legal sheets that together measure 17x14 in. (2 times 8.5 x 14 in.). Note that the Orientation buttons don't seem to do anything, at least for me…but I think that's because of the 'mode' we're in here.

The experiment will be about how much **Overlap** your printer will need to not cut off any of the image when tiling. Definitely check **Cut Marks**, unless you find through experiment that you don't need them!

This is about when I decided that absolutely, I NEED a bigger printer! I'll say it again: I LOVE my ledgersize printer.

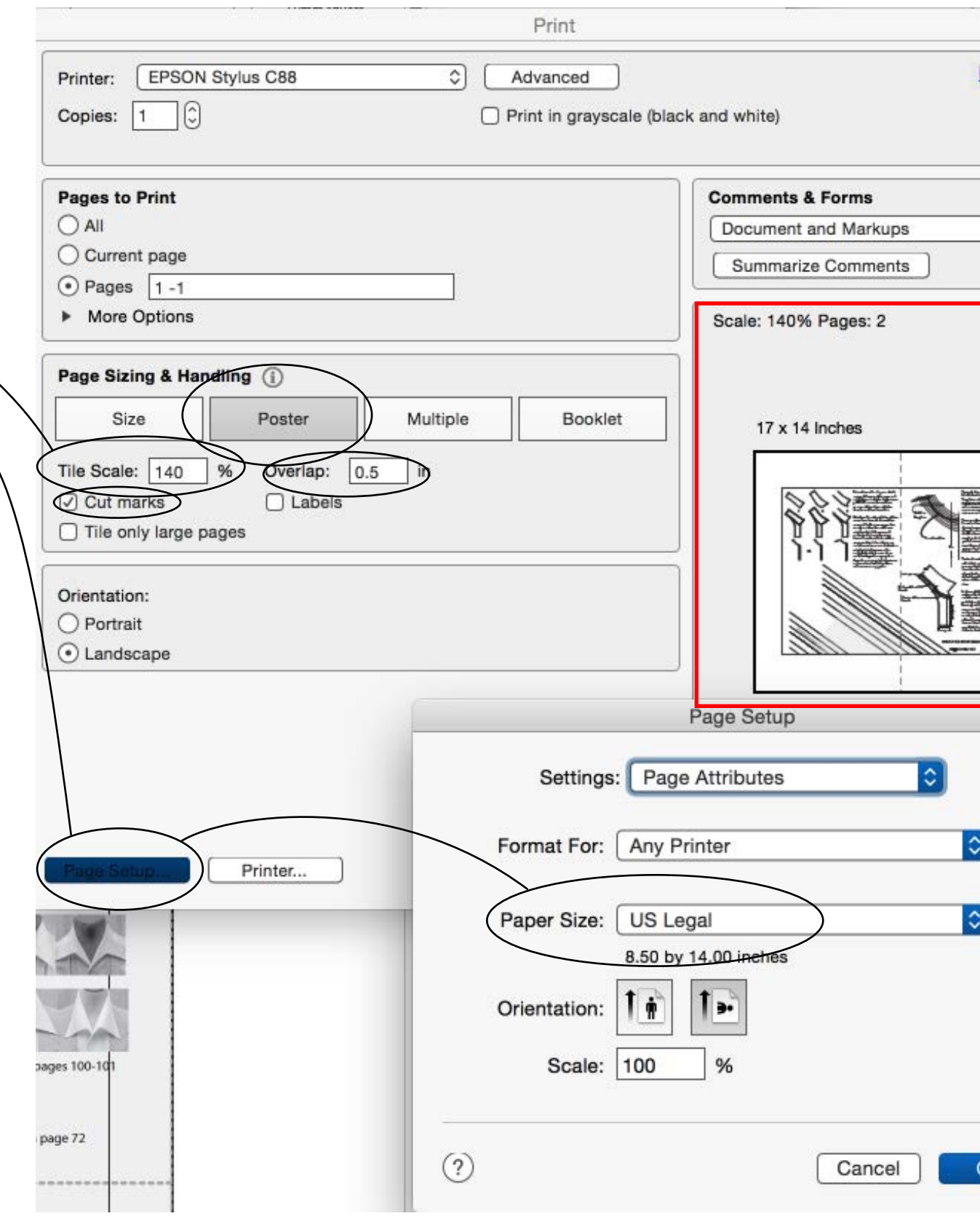

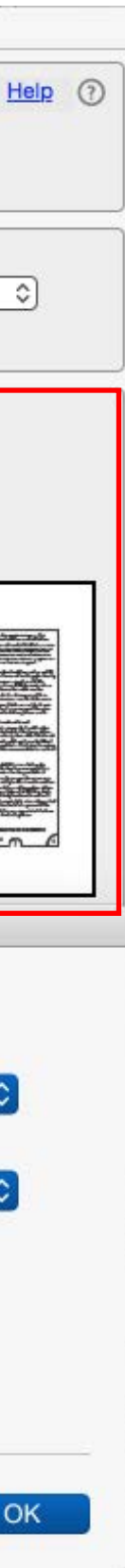

# Reader Snapshots

One of the coolest—and least-known—features of Reader, in my opinion, is its built-in snapshot tool, with which you can select any part of a pdf, take a picture of it, and then paste it anywhere you want…such as, into an email when you want to ask a question of, or point out something to, somebody—say, me, for example, which I definitely encourage you to do; pictures help a LOT! Of course, if you've already got and use some other screen-shot-taking application, or know the system functions for doing that, this won't seem like much, but Reader makes it easy to do, within Reader at least, if you're not already doing it.

Here's how. Dig down into the Reader View menu like so, and click on the circled icon:

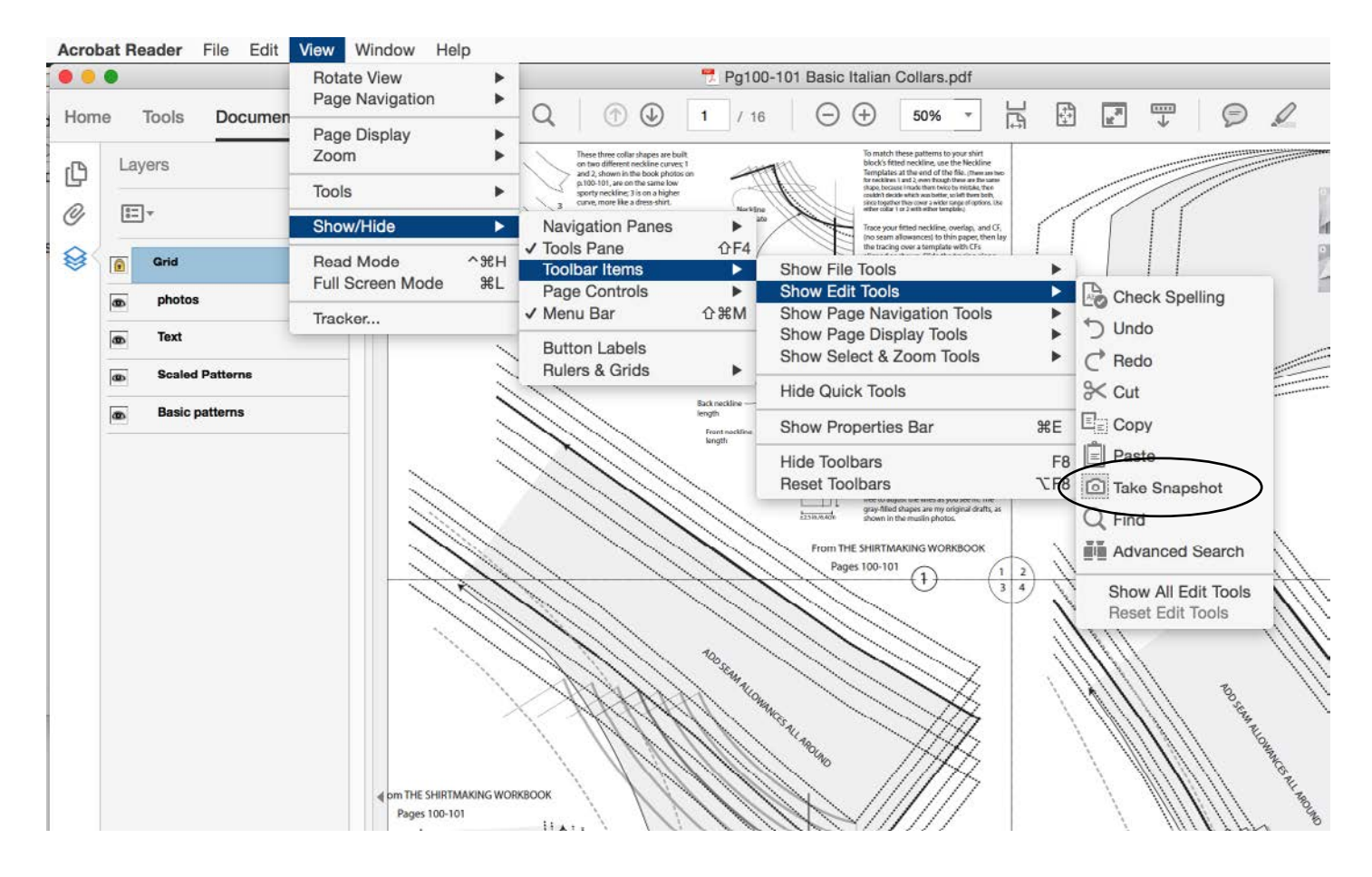

That doesn't actually TAKE the shot. It just puts the tool for doing it out onto your toolbar, like so:

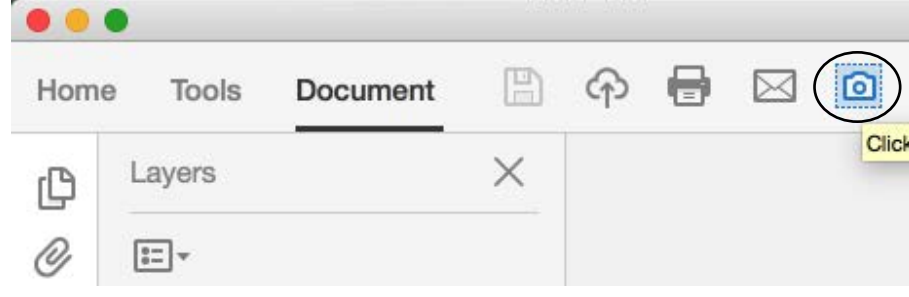

When you're on a page where you want to take a shot, click the icon, and do what the pop-up says: Drag a selection window over it, like this: Let go, and you'll see this:

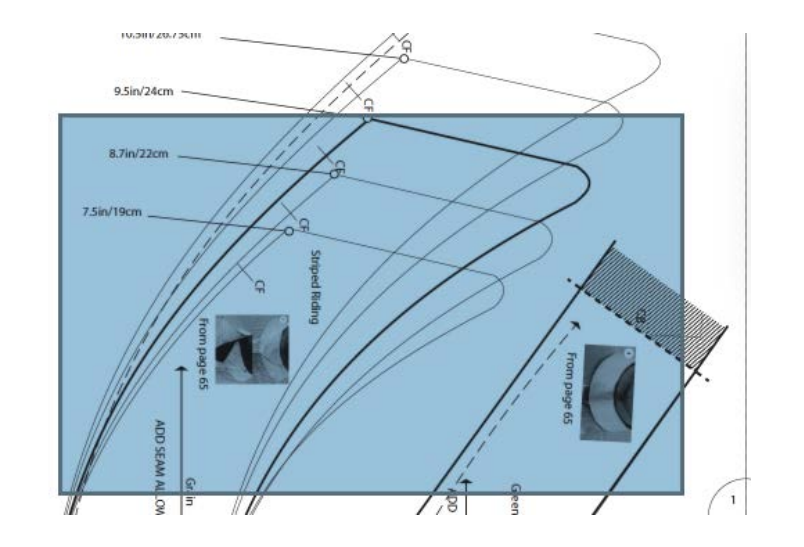

Tell Reader OK, then head off to wherever you want to paste the image, like into an email, or wherever. The resolution won't be great, but you can zoom in on the page first if you need to. Neat, eh?

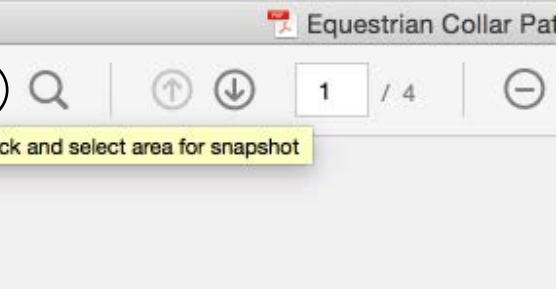

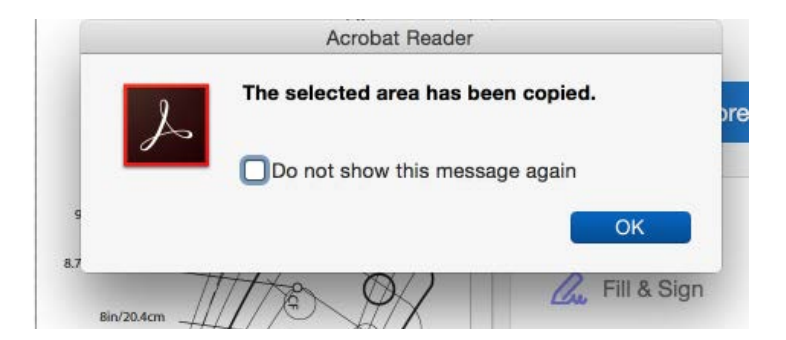

Want to know more about using Reader? I find it quite an impressive tool, so I made fairly deep video demo about it for the online content users of my book on making trousers, which was also entirely built into a PDF document. Here's one way to get to it: Open the Keyhole Buttonhole PDF from the Directory, then click on the "Click Here" icon on the first page, shown below, and you'll be linked to it:

# **MAKING**

for Men & Women

This multimedia PDF file contains both text and links to video instruction on how I make keyhole buttonholes using an eyelet plate available for some zigzag machines. It comes from the Online Material for my earlier book Making Trousers, and I'm including the Sources and Links content from that material that should be of interest to shirtmakers and general sewists, as well. It's also a sort of preview of the trouser book's Online Material, so that's why all the Contents and Navigation links work, but most of them only point to section headers, not to the full content which isn't in this preview. I hope you enjoy the keyhole instruction and links, and find the previewed material intriguing.

 $-DPC$ 

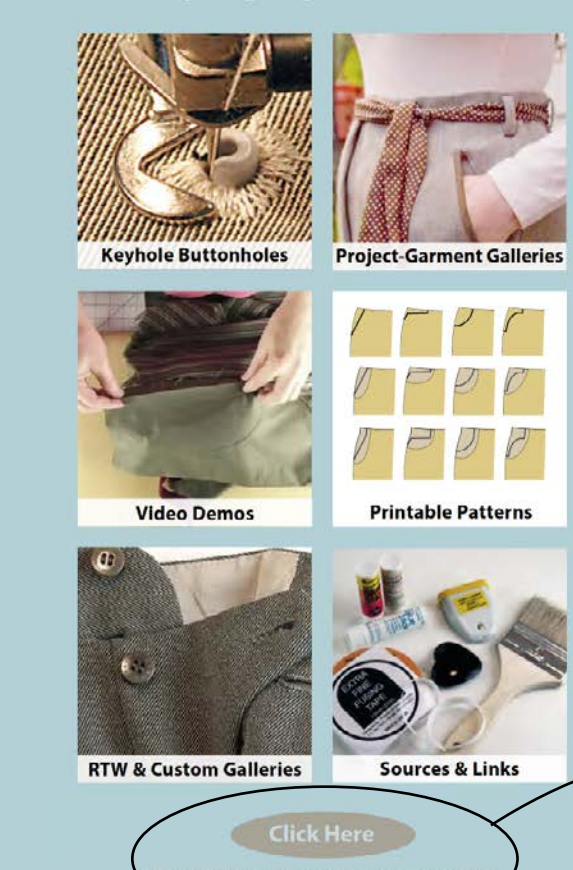

Click on any image to go to the related material

Click this symbol to return to this page

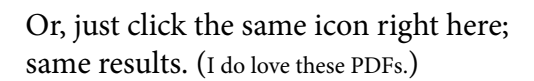

The video's a bit old, and it's all about using the Trouser contents, but not much has changed since then in terms of essential features. It's helpful on page-navigating and zooming, viewing tips and techniques, and that sort of thing.

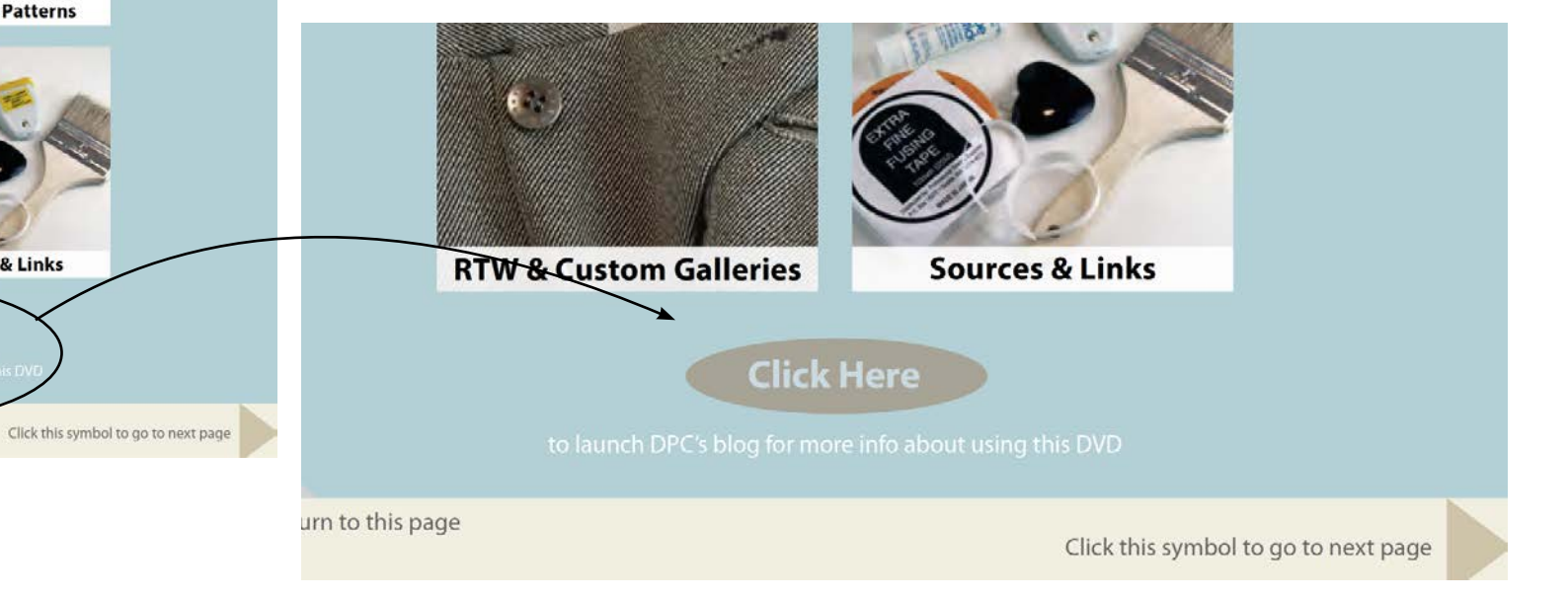